# Y!mobile メール設定

Y!mobile メールに関する設定を行います。

## ■ Y!mobile メールの設定

### 設定できる項目は次のとおりです。

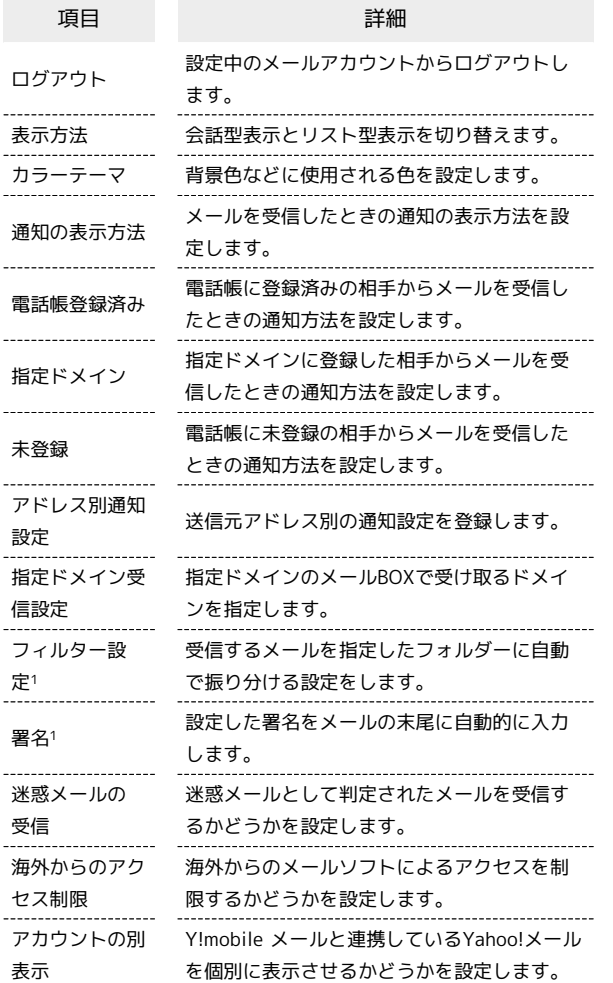

1 表示方法が「リスト型」のときに設定できます。

## $\overline{1}$

ホーム画面で (メール)

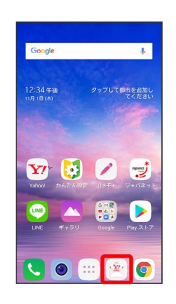

## $\overline{2}$

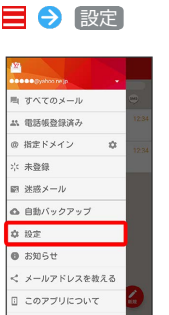

※ 設定画面が表示されます。

# $\overline{\mathbf{3}}$

Y!mobile メールのアカウントをタップ

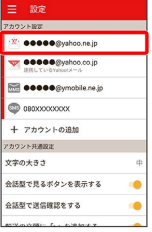

## $\overline{4}$

各項目を設定

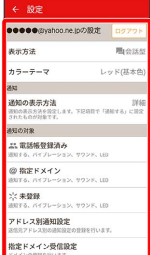

※ 設定が反映されます。

### ■ 設定利用時の操作

メールアカウントを追加する

設定画面で アカウントの追加 → 画面に従って操作

メールBOX/メール送受信/受信箱/メール詳細画 面に表示される文字の大きさを変更する

設定画面で [文字の大きさ] → 小 / (中 / 大 / 特 大

・会話型表示では、メール詳細画面に表示される文字の大きさを 変更できません。

## 会話型で見るボタンを表示するかどうかを設定する

設定画面で 会話型で見るボタンを表示する

- ・リスト型のメール詳細画面に表示される「会話型で見る」ボタ ンを表示/非表示にできます。
- 会話型で見るボタンを表示する をタップするたびに、設定 ( ● ) /解除( ● ) が切り替わります。

#### 会話型で送信確認をするかどうかを設定する

#### 設定画面で 会話型で送信確認をする

· 会話型で送信確認をする をタップするたびに、設定 ( ◯ ) /解除( ◯ ) が切り替わります。

リスト型でメールを転送する際に、文頭に記号を追 加するかどうかを設定する

設定画面で 転送の文頭に「>」を追加する

· 転送の文頭に「>」を追加する をタップするたびに、設定 ( ◯ ) /解除( ◯ ) が切り替わります。

迷惑メールとして登録した相手を一覧で表示する

設定画面で 登録済み迷惑メール

・表示されている相手をタップすると、詳細情報が表示されま す。

迷惑メールとして登録した相手を解除する

設定画面で 登録済み迷惑メール ● 迷惑メール登録を解除し たい相手の <mark>■ ● OK</mark>

※3 選択した相手の迷惑メール登録が解除され、相手のメール が迷惑メールフォルダーに振り分けられなくなります。 

かんたん迷惑メールブロックを利用するかどうかを 設定する

設定画面で かんたん迷惑メールブロック

· かんたん迷惑メールブロック をタップするたびに、設定 ( ● ) /解除 ( ● ) が切り替わります。